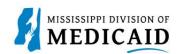

## Job Aid

## **Inpatient Crossover Claim Submission**

In this simulation, the user imitates a real-world process or activity. Please read the instructions thoroughly and follow all directions.

## **Review the Steps to Submit an Inpatient Crossover Claim**

| Steps            | Description                                                                                                    |                                                                                                    |                                                                                                    |  |  |  |  |
|------------------|----------------------------------------------------------------------------------------------------|----------------------------------------------------------------------------------------------------|----------------------------------------------------------------------------------------------------|--|--|--|--|
| Step 1           | Login to the Portal. The Portal Home screen Displays.                                                                                                    |                                                                                                    |                                                                                                    |  |  |  |  |
|                  |                                                                                                    |                                                                                                    |                                                                                                    |  |  |  |  |
|                  | Home         Eligibility         Claims         Care Management         Patient Health History         Files Exchange         Resources         Contact Us                                                                                                    |                                                                                                    |                                                                                                    |  |  |  |  |
|                  | Home                                                                                                    |                                                                                                    | Wednesday 11/30/2022 04:31 PM CST                                                                                    |  |  |  |  |
|                  | Provider Name<br>Location                                                                                                    | Role IDs<br>Taxonomy                                                                                                    | ]                                                                                                    |  |  |  |  |
|                  | User Details<br>Welcome Group                                                                                                    |                                                                                                    | Sign Up to Receive News                                                                                              |  |  |  |  |
|                  | <ul> <li>Manage Accounts</li> <li>Provider</li> <li>Name</li> <li>Provider ID<br/>Location ID</li> <li>Characteristics</li> <li>Provider Services</li> <li>Member Focused Viewing</li> <li>Search Payment History</li> <li>Affiliated Providers</li> <li>3408 Program Information</li> </ul> | Welcome Health Care Professional!<br>We are committed to make it easier for physicians and other providers to perform<br>their business. In addition to providing the ability to verify member eligibility and<br>submit claims, our secure site provides access to benefits, answers to frequently<br>asked questions, and the ability to search for providers. | Latest News <ul> <li>Late Breaking News</li> <li>Provider Bulletins</li> <li>UM/QIQ</li> <li>Report Fraud</li> </ul> |  |  |  |  |
| Step 2<br>Step 3 | Hover over the Claims tak<br>Click Submit Claim<br>Home Eligibility Claims<br>Search Claims   Submit Claim Dec<br>Claims > Submit Claim Inst                                                                                                    | Care Management Patient Health History Files E                                                                                                    | elow.<br>Exchange Resources Con                                                                                      |  |  |  |  |

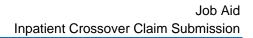

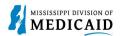

| Steps  | Description                                                                                                    |  |  |  |  |
|--------|----------------------------------------------------------------------------------------------------|--|--|--|--|
|        | Select Claim Type Crossover Inpatient.                                                                                                    |  |  |  |  |
|        | Submit Institutional Claim: Step 1                                                                                                    |  |  |  |  |
|        | Indicates a required field.  Claim Type Crossover Inpatient                                                                                                    |  |  |  |  |
| Step 4 | • Complete the <b>Provider Information</b> section.<br>NOTE: There will be information already generated in this section. Complete additional fields if applicable to the claim the user is submitting. |  |  |  |  |
|        | Provider Information                                                                                                    |  |  |  |  |
|        | If Surgical Procedure Code(s) are to be submitted with the claim, an Operating Provider ID is required.                                                                                                 |  |  |  |  |
|        | Billing Provider ID ID Type NPI Name                                                                                                    |  |  |  |  |
|        | Taxonomy<br>Institutional Provider ID ID Type NPI Name                                                                                                    |  |  |  |  |
|        | Taxonomy Attending Provider ID Taxonomy Taxonomy                                                                                                    |  |  |  |  |
|        | Operating Provider ID I ID Type NPI Name _                                                                                                    |  |  |  |  |
|        | Taxonomy Other Operating Provider ID ID Type NPI Name Taxonomy                                                                                                    |  |  |  |  |
| Step 5 | • Complete the <b>Member Information</b> section.<br>NOTE: Once the user enters a Member ID, the system generates the remaining fields in this section.                                                 |  |  |  |  |
|        | Verify the fields populate correctly.                                                                                                    |  |  |  |  |
|        | Member Information                                                                                                    |  |  |  |  |
|        | *Member ID Last Name First Name                                                                                                    |  |  |  |  |
|        | Birth Date                                                                                                    |  |  |  |  |
|        | Address                                                                                                    |  |  |  |  |
|        | Address Line 2                                                                                                    |  |  |  |  |
|        | City        State        Zip Code @                                                                                                    |  |  |  |  |
| Step 6 | Complete the Claim Information section.                                                                                                    |  |  |  |  |
|        | NOTE: The "Include Other Insurance" check box is selected based on the Claim Type selected.                                                                                                    |  |  |  |  |
|        | NOTE: Everything with a red asterisk * must be completed.                                                                                                    |  |  |  |  |

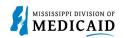

| Steps  | Description                                                                                                    |
|--------|----------------------------------------------------------------------------------------------------|
|        | Claim Information                                                                                                    |
|        | *Covered Dates ● 12/05/2022                                                                                                    |
| Step 7 | <ul> <li>Complete the Medicare Crossover Details section.</li> <li>Review all sections on Submit Institutional Claim: Step 1 page. If all the information entered is correct click Continue to move on to Step 2.</li> </ul>                           |
|        | Medicare Crossover Details         Deductible Amount       1,000.00         Blood Deductible Amount       0.00         *Medicare Payment Date @       12/09/2022         Copay Amount       0.00         Medicare Payment Amount       150.00          |
| Step 8 | <ul> <li>The Portal displays the "Submit Institutional Claim": Step 2 page. The previous information entered in step 1 will display at the top of the page in step 2.</li> <li>Review the previously submitted information and scroll down.</li> </ul> |
|        | Claim Type Crossover Inpatient                                                                                                    |
|        |                                                                                                    |
|        | Provider Information          Billing Provider ID       ID Type       NPI       Name         Taxonomy       Patient and Claim Information       ID Type       Name                                                                                     |
|        | Member ID         Member       Gender         Birth Date       Total Charged Amount         Covered Dates       Admission Date/Hour         Admitting Diagnosis Type       Admitting Diagnosis                                                         |
| Chan Q | Medicare Crossover Details         Deductible Amount \$1,000.00       Co-insurance Amount \$0.00         Blood Deductible Amount \$0.00       Medicare Payment Date 12/05/2022         Copay Amount \$0.00       Allowed Medicare Amount \$1,150.00    |
| Step 9 | Enter the Diagnosis Code then click Add.                                                                                                    |

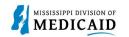

| Steps                                                                       | Description                                                                                                    |                                               |                                                          |  |  |  |
|-----------------------------------------------------------------------------|----------------------------------------------------------------------------------------------------|-----------------------------------------------|----------------------------------------------------------|--|--|--|
|                                                                             | NOTE: Everything with a red asterisk * needs to be filled out and must be completed if the section is applicable to the claim.                                                                          |                                               |                                                          |  |  |  |
|                                                                             | Diagnosis Codes                                                                                                    |                                               |                                                          |  |  |  |
|                                                                             | Select the row number to edit the row. Click the <b>Remove</b> link to remove the entire row.<br>Please note that the 1st diagnosis entered is considered to be the principal (primary) Diagnosis Code. |                                               |                                                          |  |  |  |
|                                                                             | #         Diagnosis Type         Diagnosis Code         Action                                                                                                    |                                               |                                                          |  |  |  |
|                                                                             | 1                                                                                                    |                                               |                                                          |  |  |  |
|                                                                             | 1 *Diagnosis Type ICD-10-CM V *Diag                                                                                                    | nosis Code 🛛 📔                                |                                                          |  |  |  |
|                                                                             | Add                                                                                                    |                                               |                                                          |  |  |  |
| Stop 10                                                                     |                                                                                                    | Diagnasia Cadaa if applie                     |                                                          |  |  |  |
| Step 10                                                                     | <ul> <li>Enter the External Cause of Injury<br/>NOTE: Everything with a red asterisk * r</li> </ul>                                                                                                    |                                               |                                                          |  |  |  |
|                                                                             | External Cause of Injury Diagnosis Codes                                                                                                    |                                               |                                                          |  |  |  |
|                                                                             | Select the row number to edit the row. Click the Remove link to r                                                                                                    | emove the entire row.                         |                                                          |  |  |  |
|                                                                             | # Diagnosis Type                                                                                                    | External Cause of Injury Dia                  | gnosis Code Action                                       |  |  |  |
|                                                                             | 1                                                                                                    |                                               |                                                          |  |  |  |
| 1 *Diagnosis Type ICD-10-CM ✓ *External Cause of Injury<br>Diagnosis Code ⊕ |                                                                                                    |                                               |                                                          |  |  |  |
|                                                                             | Add                                                                                                    |                                               |                                                          |  |  |  |
| Step 11                                                                     | Scroll down to the <b>Other Insurance Detail</b> panel.                                                                                                    |                                               |                                                          |  |  |  |
|                                                                             | NOTE: If there is other insurance information already populated that is out of date, click the Remove                                                                                                   |                                               |                                                          |  |  |  |
|                                                                             | button under the Action column.                                                                                                    |                                               |                                                          |  |  |  |
|                                                                             | Click the Plus Sign to add any othe                                                                                                    | r insurance.                                  |                                                          |  |  |  |
|                                                                             | Other Insurance Details<br>Enter the carrier and policy holder information below.                                                                                                    |                                               | ΞΕ                                                       |  |  |  |
|                                                                             | Enter other carrier Remittance Advice details here for the claim or<br>Details section.                                                                                                    | with each service line. Enter adjusted paymen | t details, such as reason codes, in the Claim Adjustment |  |  |  |
|                                                                             | NOTE: Please click Remove to discard any unrelated "Other Insu                                                                                                    | rance", prior to submitting claim.            |                                                          |  |  |  |
|                                                                             |                                                                                                    |                                               | Refresh Other Insurance                                  |  |  |  |
|                                                                             | # Carrier Name Carrier Code                                                                                                    | Group #                                       | COB Payer Paid Remittance Date Action                    |  |  |  |
|                                                                             | Click to add a new other insurance.                                                                                                    |                                               | Amount                                                   |  |  |  |
| 01                                                                          |                                                                                                    | ha Othersland Dataile                         |                                                          |  |  |  |
| Step 12                                                                     | The required fields to be completed for the <b>Claim Filing Indicator</b> dropdown.                                                                                                    | ine Other Insurance Details                   | s section depend on the selection in                     |  |  |  |
|                                                                             | Select 16 (Medicare Part C), MA (Medi                                                                                                    | icare Part A), or MB (Medi                    | icare Part B) for the Claim Filing                       |  |  |  |
|                                                                             | Indicator and the additional fields will no                                                                                                    |                                               |                                                          |  |  |  |
|                                                                             | Anything selected other than 16, MA, or<br>Insurance Details section.                                                                                                    | MB will require additional f                  | ields to complete the Other                              |  |  |  |
|                                                                             | <ul> <li>Select MB-Medicare Part B from the</li> </ul>                                                                                                    | e Claim Filing Indicator dr                   | opdown.                                                  |  |  |  |
|                                                                             | <ul> <li>Click Add Insurance.</li> </ul>                                                                                                    |                                               |                                                          |  |  |  |
| L                                                                           |                                                                                                    |                                               |                                                          |  |  |  |

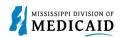

| Steps   | Description                                                                                                    |  |  |  |  |
|---------|----------------------------------------------------------------------------------------------------|--|--|--|--|
|         | Other Insurance Details         Enter the carrier and policy holder information below.         Enter other carrier Remittance Advice details here for the claim or with each service line. Enter adjusted payment details, such as reason codes, in the Claim Adjustment Details section.         NOTE: Please click Remove to discard any unrelated "Other Insurance", prior to submitting claim.         #       Carrier Name       Carrier Code       Group #       COB Payer Paid Amount       Remittance Date       Action                                                                                                    |  |  |  |  |
|         | Click to collapse.  Click to collapse.  Click |  |  |  |  |
| Step 13 | Other Insurance displays on line #1 for Medicare Part B.  Click the plus sign to add another Other Insurance.  Cher Insurance Details Enter the carrier and policy holder information below. Enter other carrier Remittance Advice details here for the claim or with each service line. Enter adjusted payment details, such as reason codes, in the Claim Adjustment Details section. NOTE: Please click Remove to discard any unrelated "Other Insurance", prior to submitting claim.                                                                                                    |  |  |  |  |
|         | Refresh Other Insurance         #       Carrier Name       Carrier Code       Group #       COB Payer Paid<br>Amount       Remittance Date       Action         1       Claim Filing Indicator: 'Medicare Part B'       Remove       Remove         Claim Filing Indicator: 'Medicare Part B'       Remove       Remove         Claim Filing Indicator: 'Medicare Part B'       Semove       Remove                                                                                                    |  |  |  |  |
| Step 14 | <ul> <li>Select LM-Liability Medical for the Claim Filing Indicator. The additional fields display once the selection is made.</li> <li>Complete the additional other insurance fields that are required.         <ul> <li>Link to Carrier Codes</li> </ul> </li> <li>Complete sections Outpatient Adjudication Information and Inpatient Adjudication Information applicable.</li> <li>Once all the information is entered click Add Insurance.</li> <li>NOTE: Everything with a red asterisk * must be completed if the section is applicable to the claim.</li> </ul>                                                                                                    |  |  |  |  |

| 3 |          |
|---|----------|
| 5 | MEDICAID |

| Steps | Description                      |                                                                                                    |                      |                             |                          |                 |           |
|-------|----------------------------------|----------------------------------------------------------------------------------------------------|----------------------|-----------------------------|--------------------------|-----------------|-----------|
|       | Oth                              | Other Insurance Details                                                                                                    |                      |                             |                          |                 |           |
|       | Ente                             | r the carrier and policy holder in                                                                                                    | formation below.     |                             |                          |                 |           |
|       | Deta                             | Enter other carrier Remittance Advice details here for the claim or with each service line. Enter adjusted payment details, such as reason codes, in the Claim Adjustment<br>Details section.<br>NOTE: Please click Remove to discard any unrelated "Other Insurance", prior to submitting claim. |                      |                             |                          |                 |           |
|       |                                  |                                                                                                    |                      |                             |                          | Refresh Other   | Insurance |
|       | #                                | Carrier Name                                                                                                    | Carrier Code         | Group #                     | COB Payer Paid<br>Amount | Remittance Date | Action    |
|       | 1                                | Claim Filing Indicator: 'Medica                                                                                                    | re Part B'           |                             |                          |                 | Remove    |
|       | E                                | Click to collapse.                                                                                                    |                      |                             |                          |                 |           |
|       |                                  | *Claim Filing Indicator                                                                                                    | LM-Liability Medical | ~                           |                          |                 |           |
|       |                                  | *Carrier Name                                                                                                    |                      | *Carrier Code               |                          |                 |           |
|       | *Subscriber Last Name First Name |                                                                                                    |                      |                             |                          |                 |           |
|       |                                  | Subscriber Address                                                                                                    |                      |                             |                          |                 |           |
|       |                                  | City                                                                                                    |                      | State                       |                          | ~               |           |
|       |                                  | Zip Code 9                                                                                                    |                      | State<br>Country            | [                        | ~               |           |
|       |                                  | *Subscriber ID                                                                                                    |                      | country                     |                          |                 |           |
|       |                                  | *Group #                                                                                                    |                      |                             |                          |                 |           |
|       |                                  | Group Name                                                                                                    |                      |                             |                          |                 |           |
|       |                                  | *Payer Responsibility                                                                                                    | ~                    | *Relationship to Subscriber | ~                        | -               |           |
|       |                                  | *COB Payer Paid Amount                                                                                                    | 0.00                 | *Remittance Date 🛛          |                          |                 |           |
|       |                                  | Remaining Patient Liability                                                                                                    |                      |                             |                          |                 |           |
|       |                                  | *Release of Information                                                                                                    | ~                    |                             |                          |                 |           |
|       |                                  | Assignment of Benefits                                                                                                    | ~                    | ]                           |                          |                 |           |
|       |                                  |                                                                                                    |                      | ]                           |                          |                 |           |

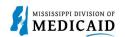

| Steps   |                                                                                                    |                                                 | Description                                |                                     |                 |           |
|---------|----------------------------------------------------------------------------------------------------|-------------------------------------------------|--------------------------------------------|-------------------------------------|-----------------|-----------|
|         | Outpatient Adjudication Informa                                                                                                    | tion                                            |                                            |                                     |                 |           |
|         | Reimbursement Rate                                                                                                    |                                                 | Claim HCPCS Payable<br>Amount              |                                     |                 |           |
|         | Remark CoMS 1                                                                                                    |                                                 |                                            |                                     |                 |           |
|         | Remark Code 2                                                                                                    |                                                 |                                            |                                     |                 |           |
|         | Remark Code 3                                                                                                    |                                                 |                                            |                                     |                 |           |
|         | Remark Code 4<br>Remark Code 5                                                                                                    |                                                 | Non-payable Professional                   |                                     |                 |           |
|         | Remark Code 5                                                                                                    |                                                 | Component Amount                           |                                     |                 |           |
|         | Claim ESRD Payment Amount                                                                                                    |                                                 |                                            |                                     |                 |           |
|         | Inpatient Adjudication Informati                                                                                                    | on                                              |                                            |                                     |                 |           |
|         | Lifetime Psychiatric Days                                                                                                    |                                                 | Claim DRG Amount                           |                                     |                 |           |
|         | Remark CoMS 1                                                                                                    |                                                 |                                            |                                     |                 |           |
|         | Claim Disproportionate Share<br>Amount                                                                                                    |                                                 | Claim MSP Pass-through<br>Amount           |                                     |                 |           |
|         | Claim PPS Capital Amount                                                                                                    |                                                 | PPS-Capital FSP DRG                        |                                     |                 |           |
|         |                                                                                                    |                                                 | Amount                                     |                                     |                 |           |
|         | PPS-Capital HSP DRG Amount                                                                                                    |                                                 | PPS-Capital DSH DRG<br>Amount              |                                     |                 |           |
|         | Old Capital Amount                                                                                                    |                                                 | PPS-Capital IME Amount                     |                                     |                 |           |
|         | PPS-Operating Hospital<br>Specific DRG Amount                                                                                                    |                                                 | Cost Report Day Count                      |                                     |                 |           |
|         | PPS-Operating Federal                                                                                                    |                                                 | Claim PPS Capital Outlier                  |                                     |                 |           |
|         | Specific DRG Amount<br>Claim Indirect Teaching                                                                                                    |                                                 | Amount Non-payable Professional            |                                     |                 |           |
|         | Amount                                                                                                    |                                                 | Component Amount                           |                                     |                 |           |
|         | Remark Code 2                                                                                                    |                                                 |                                            |                                     |                 |           |
|         | Remark Code 3<br>Remark Code 4                                                                                                    |                                                 |                                            |                                     |                 |           |
|         | Remark Code 5                                                                                                    |                                                 |                                            |                                     |                 |           |
|         | PPS-Capital Exception Amount                                                                                                    |                                                 |                                            |                                     |                 |           |
|         | Add Insurance                                                                                                    | Cancel Insurance                                |                                            |                                     |                 |           |
| Step 15 | other insurance su<br>NOTE: Users can only<br>anything other than 16                                                                                                    | view the Other Insurar<br>(Medicare Part C), MA | nce Reasons sub-pa<br>(Medicare Part A), ( | nel if the Claim<br>or MB (Medicare | Filing Indicat  | tor is    |
|         | MUST click on the num                                                                                                    | ber hyperlink after add                         | ding insurance to view                     | w it.                               |                 |           |
|         | Other Insurance Details           Enter the carrier and policy holder information below.           Enter other carrier Remittance Advice details here for the claim or with each service line. Enter adjusted payment details, such as reason codes, in the Claim Adjustment Details section.           NOTE: Please click Remove to discard any unrelated "Other Insurance", prior to submitting claim. |                                                 |                                            |                                     |                 |           |
|         |                                                                                                    |                                                 |                                            |                                     |                 |           |
|         |                                                                                                    |                                                 |                                            |                                     |                 |           |
|         |                                                                                                    |                                                 |                                            |                                     |                 |           |
|         |                                                                                                    |                                                 |                                            |                                     | Refresh Other   | Insurance |
|         | # Carrier Name                                                                                                    | Carrier Code                                    | Group #                                    | COB Payer Paid<br>Amount            | Remittance Date | Action    |
|         | 1 Claim Filing Indicator: 'Medica                                                                                                    | re Part B'                                      |                                            |                                     |                 | Remove    |
|         | 2 test                                                                                                    | test                                            | test                                       | \$0.00                              | 11/30/2022      | Remove    |
|         | Click to add a new other insurance                                                                                                    | ie.                                             | I                                          |                                     |                 |           |
|         | L                                                                                                    |                                                 |                                            |                                     |                 |           |
| Step 16 | Scroll down to the Othe                                                                                                    | er Insurance Reason                             | section.                                   |                                     |                 |           |

|     | MISSISSIPPI DIVISION OF |
|-----|-------------------------|
|     | MEDICAID                |
| - 6 | MILDICITID              |

| Steps   | Description                                                                                                    |  |  |  |  |  |
|---------|----------------------------------------------------------------------------------------------------|--|--|--|--|--|
|         | Fill out the Other Insurance Reasons section and click <b>Add Reason</b> .<br>NOTE: Everything with a red asterisk * must be completed if the section is applicable to the claim.<br>Once the Other Insurance Reasons are added click <b>Save Insurance</b> and move on to the next section |  |  |  |  |  |
|         | Other Insurance Reasons         You can enter up to five unique group codes. You can repeat six combinations of reason code and adjustment amount with each group code.         Click the Remove link to remove the entire row.                                                             |  |  |  |  |  |
|         | #         Group Code         Reason         Amount         Units of<br>Service         Action                                                                                                    |  |  |  |  |  |
|         | Click to collapse.                                                                                                    |  |  |  |  |  |
|         | Add Reason Cancel Reason  Save Insurance Cancel Insurance                                                                                                    |  |  |  |  |  |
|         | Click to add a new other insurance.                                                                                                    |  |  |  |  |  |
| Step 17 | Enter the <b>Condition Codes</b> information if applicable then click <b>Add</b> . NOTE: Everything with a red asterisk * must be completed if the section is applicable to the claim.                                                                                                    |  |  |  |  |  |
|         | #     Condition Code     Action       1                                                                                                    |  |  |  |  |  |
|         | 1 *Condition Code®                                                                                                    |  |  |  |  |  |
| Step 18 | Enter the Occurrence Codes information if applicable then click Add. NOTE: Everything with a red asterisk * must be completed if the section is applicable to the claim.      Cocurrence Codes     Select the row number to edit the row. Click the Remove link to remove the entire row.   |  |  |  |  |  |
|         | #     Occurrence Code     From Date     To Date     Action       1     -     -     -       1     *Cocurrence Code ()     *From Date ()     *To Date ()     *                                                                                                    |  |  |  |  |  |
|         | Add Reset                                                                                                    |  |  |  |  |  |
| Step 19 | Enter the Value Codes information if applicable then click Add.     NOTE: Everything with a red asterisk * must be completed if the section is applicable to the claim.                                                                                                    |  |  |  |  |  |

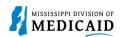

| Steps   |                                                                                                    |                    |                  | De       | scription               |            |        |        |
|---------|----------------------------------------------------------------------------------------------------|--------------------|------------------|----------|-------------------------|------------|--------|--------|
|         | Value Codes                                                                                                    |                    |                  |          |                         |            |        |        |
|         | Select the row number to edit the row. Click the <b>Remove</b> link to remove the entire row.                                                                                                    |                    |                  |          |                         |            |        |        |
|         | #                                                                                                    |                    | Valu             | ie Code  |                         | A          | mount  | Action |
|         | 1                                                                                                    | 1                  |                  |          |                         |            |        |        |
|         | 1                                                                                                    | *Value Code 🛛      |                  |          | *Amount                 |            |        |        |
|         |                                                                                                    | Add Reset          |                  |          |                         |            |        |        |
| Step 20 | <ul> <li>Enter the Surgical Procedures information if applicable then click Add.</li> <li>NOTE: Everything with a red asterisk * must be completed if the section is applicable to the claim.</li> <li>Review all sections on Submit Institutional Claim: Step 2 page. If all the information is correct click Continue to move on to Step 3.</li> </ul> |                    |                  |          |                         |            |        |        |
|         | Surgical Procedures Select the row number to edit the row. Click the Remove link to remove the entire row. Please note that the 1st surgical procedure code entered is considered to be the principal (primary) Surgical Procedure Code.                                                                                                    |                    |                  |          |                         |            |        |        |
|         | #                                                                                                    | Surgical Pro       | cedure Type      |          | Surgical Procedure Code |            | Date   | Action |
|         | 1                                                                                                    |                    |                  |          |                         |            | -      |        |
|         | 1 *Surgical Procedure Type ICD-10-PCS ✓ *Surgical Procedure Code ⊕<br>*Date ⊕                                                                                                    |                    |                  |          |                         |            |        |        |
|         | Add Reset                                                                                                    |                    |                  |          |                         |            |        |        |
|         | I                                                                                                    | Back to Step 1     |                  |          |                         | Cont       | Cancel |        |
| Step 21 | The Portal displays the "Submit Institutional Claim": Step 3 page. The previous information entered in step 1 and step 2 is displayed at the top of the page on step 3.                                                                                                    |                    |                  |          | tered in                |            |        |        |
|         | Scrol                                                                                                    | I down to view the | e additional sec | ctions c | on this page.           |            |        |        |
|         | NOTE: C                                                                                                    | lick the Plus and  | Minus for each   | sectio   | n to expand and collaps | e the sect | tion.  |        |

|     | MISSISSIPPI DIVISION OF |
|-----|-------------------------|
|     | MISSISSIPPI DIVISION OF |
| 1 y | MEDICAID                |
| _   |                         |

| Steps   | Description                                                                                                    |  |  |  |  |  |  |
|---------|----------------------------------------------------------------------------------------------------|--|--|--|--|--|--|
|         | Submit Institutional Claim: Step 3                                                                                                    |  |  |  |  |  |  |
|         | * Indicates a required field.                                                                                                    |  |  |  |  |  |  |
|         | Claim Type Crossover Inpatient                                                                                                    |  |  |  |  |  |  |
|         | Provider Information                                                                                                    |  |  |  |  |  |  |
|         | Billing Provider ID ID Type NPI Name                                                                                                    |  |  |  |  |  |  |
|         | Taxonomy                                                                                                    |  |  |  |  |  |  |
|         | Patient and Claim Information                                                                                                    |  |  |  |  |  |  |
|         | Member ID Member Gender                                                                                                    |  |  |  |  |  |  |
|         | Birth Date Total Charged Amount                                                                                                    |  |  |  |  |  |  |
|         | Covered Dates Admission Date/Hour                                                                                                    |  |  |  |  |  |  |
|         | Admitting Diagnosis Type Admitting Diagnosis                                                                                                    |  |  |  |  |  |  |
|         | Medicare Crossover Details                                                                                                    |  |  |  |  |  |  |
|         | Deductible Amount \$1,000.00 Co-insurance Amount \$0.00                                                                                             |  |  |  |  |  |  |
|         | Blood Deductible Amount \$0.00 Medicare Payment Date 12/05/2022                                                                                     |  |  |  |  |  |  |
|         | Copay Amount \$0.00 Allowed Medicare Amount \$1,150.00 Medicare Payment Amount \$150.00                                                             |  |  |  |  |  |  |
|         |                                                                                                    |  |  |  |  |  |  |
|         | Expand All   Collapse All Diagnosis Codes                                                                                                    |  |  |  |  |  |  |
|         | Please note that the 1st diagnosis entered is considered to be the principal (primary) Diagnosis Code.                                              |  |  |  |  |  |  |
|         | #         Diagnosis Type         Diagnosis Code         POA                                                                                         |  |  |  |  |  |  |
|         | 1 ICD-10-CM R071-CHEST PAIN ON BREATHING                                                                                                    |  |  |  |  |  |  |
|         | Other Insurance Details                                                                                                    |  |  |  |  |  |  |
|         | #     Carrier Name     Carrier Code     Group #     COB Payer Paid<br>Amount     Remittance Date                                                    |  |  |  |  |  |  |
|         | 1 Claim Filing Indicator: 'Medicare Part B'                                                                                                    |  |  |  |  |  |  |
|         | 2 test test \$0.00 12/05/2022                                                                                                    |  |  |  |  |  |  |
| 0       |                                                                                                    |  |  |  |  |  |  |
| Step 22 | <ul> <li>Fill out the required information for the Service Details section.</li> <li>Once all information has been completed, click Add.</li> </ul> |  |  |  |  |  |  |
|         |                                                                                                    |  |  |  |  |  |  |
|         | Select the row number to edit the row. Click the Remove link to remove the entire row.                                                              |  |  |  |  |  |  |
|         | Svc                                                                                                    |  |  |  |  |  |  |
|         | Svc         Revenue Code         HCPCS/Proc Code         From Date         To Date         Units         Charge Amount         Action               |  |  |  |  |  |  |
|         | 1                                                                                                    |  |  |  |  |  |  |
|         | 1 *Revenue Code  HCPCS/Proc Code                                                                                                    |  |  |  |  |  |  |
|         | Modifiers O                                                                                                    |  |  |  |  |  |  |
|         | *From Date e To Date e *Units *Unit Type Unit *                                                                                                    |  |  |  |  |  |  |
|         | Charge Amount                                                                                                    |  |  |  |  |  |  |
|         | Add Reset                                                                                                    |  |  |  |  |  |  |
|         |                                                                                                    |  |  |  |  |  |  |
| Step 23 | Click the <b>plus sign</b> in the Attachments section to attach a copy of the EOMB.                                                                 |  |  |  |  |  |  |
| -       | NOTE: You are required to submit the Explanation of Medicare Benefits (EOMB) with all Medicare                                                      |  |  |  |  |  |  |
|         | Crossover claims.                                                                                                    |  |  |  |  |  |  |

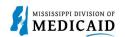

| Steps   | Description                                                                                                    |                              |                          |                                                           |               |  |  |  |  |  |
|---------|----------------------------------------------------------------------------------------------------|------------------------------|--------------------------|-----------------------------------------------------------|---------------|--|--|--|--|--|
|         | Attachments                                                                                                    |                              |                          |                                                           |               |  |  |  |  |  |
|         | Click the <b>Remove</b> link to remove the entire row.                                                                                                    |                              |                          |                                                           |               |  |  |  |  |  |
|         | # Transmission Method                                                                                                    | File                         | Control #                | Attachment Type                                           | Action        |  |  |  |  |  |
|         | Click to add attachment.                                                                                                    | The                          | Control #                | Attachment Type                                           | Action        |  |  |  |  |  |
|         |                                                                                                    |                              |                          |                                                           |               |  |  |  |  |  |
|         | Back to Step 1 Back to Ste                                                                                                    | ep 2                         |                          | Submit Cancel                                             |               |  |  |  |  |  |
|         |                                                                                                    |                              |                          |                                                           |               |  |  |  |  |  |
| Step 24 | Select FT-File Transfer                                                                                                    | or NotSpecified-Not Speci    | fied from the <b>Tra</b> | nsmission Method d                                        | ropdown.      |  |  |  |  |  |
|         | This selection affects the                                                                                                    | e fields that display.       |                          |                                                           |               |  |  |  |  |  |
|         | -                                                                                                    | required fields for this sec |                          |                                                           |               |  |  |  |  |  |
|         | NOTE: Everything with a rec                                                                                                    | asterisk * must be comple    | eted if the sectior      | is applicable to the c                                    | laim.         |  |  |  |  |  |
|         | Attachments                                                                                                    |                              |                          |                                                           |               |  |  |  |  |  |
|         | Click the <b>Remove</b> link to remove the entire ro                                                                                                    | w.                           |                          |                                                           |               |  |  |  |  |  |
|         | # Transmission Method                                                                                                    | File                         | Control #                | Attachment Type                                           | Action        |  |  |  |  |  |
|         | Click to collapse.                                                                                                    | -                            |                          |                                                           |               |  |  |  |  |  |
|         | *Transmission Method FT-File                                                                                                    | Transfer 🗸                   |                          |                                                           |               |  |  |  |  |  |
|         |                                                                                                    | e File No file chosen        |                          |                                                           |               |  |  |  |  |  |
|         | *Attachment Type                                                                                                    |                              |                          | ~                                                         |               |  |  |  |  |  |
|         | Description                                                                                                    |                              |                          |                                                           |               |  |  |  |  |  |
|         | Add Cancel                                                                                                    |                              |                          |                                                           |               |  |  |  |  |  |
|         |                                                                                                    |                              |                          |                                                           |               |  |  |  |  |  |
|         | Back to Step 1 Back to Step 2 Submit Cancel                                                                                                    |                              |                          |                                                           |               |  |  |  |  |  |
|         | If the user selects NotSpecified-Not Specified for the Transmission Method, add an Attachment<br>Control Number (ACN) in the Control # field.<br>NOTE: Users must create a unique Attachment Control Number (ACN) for each claim if they select<br>NotSpecified-Not Specified as the Transmission Method. In addition, a Claim Attachment Form must<br>accompany each EOMB and must identify the Provider NPI and ACN as it was entered in the<br>Attachments section. The <u>Claim Attachment Form</u> is located at: <u>Forms - Mississippi Division of</u><br>Medicaid. |                              |                          |                                                           |               |  |  |  |  |  |
|         | Attachments                                                                                                    |                              |                          |                                                           | -             |  |  |  |  |  |
|         | Click the Remove link to remove the entire ro                                                                                                    | w.                           |                          |                                                           |               |  |  |  |  |  |
|         |                                                                                                    | -1                           |                          |                                                           |               |  |  |  |  |  |
|         | # Transmission Method                                                                                                    | File                         | Control #                | Attachment Type<br>Explanation of Benefits                | Action        |  |  |  |  |  |
|         | 1 FT-File Transfer                                                                                                    | Medicare EOMB.pdf (36K)      | 20221202122716197843     | (Coordination of Benefits or<br>Medicare Secondary Payor) | <u>Remove</u> |  |  |  |  |  |
|         | Click to collapse.                                                                                                    |                              |                          |                                                           |               |  |  |  |  |  |
|         | *Transmission Method NotSpecified-Not Specified 🗸                                                                                                    |                              |                          |                                                           |               |  |  |  |  |  |
|         | *Control #                                                                                                    |                              |                          |                                                           |               |  |  |  |  |  |
|         | *Attachment Type V<br>Description                                                                                                    |                              |                          |                                                           |               |  |  |  |  |  |
|         |                                                                                                    |                              |                          |                                                           |               |  |  |  |  |  |
|         | Add Cancel                                                                                                    |                              |                          |                                                           |               |  |  |  |  |  |
|         |                                                                                                    |                              |                          |                                                           |               |  |  |  |  |  |
|         | Back to Step 1     Back to Step 2     Submit     Cancel                                                                                                    |                              |                          |                                                           |               |  |  |  |  |  |
|         | The attachments display in the Attachments section.                                                                                                    |                              |                          |                                                           |               |  |  |  |  |  |

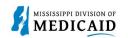

| Steps   | Description                                                                                                    |                                                                                |                                               |                                 |                                                                                      |               |  |  |
|---------|----------------------------------------------------------------------------------------------------|--------------------------------------------------------------------------------|-----------------------------------------------|---------------------------------|--------------------------------------------------------------------------------------|---------------|--|--|
|         | Review the information entered for Step 3 and click <b>Submit</b> .                                                                  |                                                                                |                                               |                                 |                                                                                      |               |  |  |
|         | Attachments                                                                                                    |                                                                                |                                               |                                 |                                                                                      |               |  |  |
|         | Click the <b>Remove</b> link to remove the entire row.                                                                               |                                                                                |                                               |                                 |                                                                                      |               |  |  |
|         | #                                                                                                    | Transmission Method                                                            | File                                          | Control #                       | Attachment Type                                                                      | Action        |  |  |
|         | 1                                                                                                    | FT-File Transfer                                                               | Medicare EOMB.pdf (36K)                       | 20221202122716197843            | Explanation of Benefits<br>(Coordination of Benefits or<br>Medicare Secondary Payor) | <u>Remove</u> |  |  |
|         | 2                                                                                                    | NotSpecified-Not Specified                                                     | -                                             | 123                             | Explanation of Benefits<br>(Coordination of Benefits or<br>Medicare Secondary Payor) | <u>Remove</u> |  |  |
|         | + (                                                                                                    | l<br>Click to add attachment.                                                  |                                               |                                 |                                                                                      |               |  |  |
|         |                                                                                                    | Back to Step 1 Back to St                                                      | ер 2                                          |                                 | Submit Cancel                                                                        |               |  |  |
| Step 26 | The                                                                                                    | Portal takes the user to                                                       | the Confirm Institutional                     |                                 |                                                                                      |               |  |  |
| Step 20 |                                                                                                    |                                                                                | ntered for this claim. Click                  |                                 | us to expand and colla                                                               | pse           |  |  |
|         |                                                                                                    |                                                                                | d Collapse All to expand a                    |                                 |                                                                                      |               |  |  |
|         |                                                                                                    | e bottom of the page, s                                                        | elect Back to Step 1, 2, or                   | 3 to go back and                | edit the information er                                                              | ntered        |  |  |
|         | <ul> <li>Once reviewing the claims information entered has been completed, click Confirm to confirm the claim submission.</li> </ul> |                                                                                |                                               |                                 |                                                                                      |               |  |  |
|         | Con                                                                                                    | firm Institutional Claim                                                       |                                               |                                 |                                                                                      | ?             |  |  |
|         |                                                                                                    | ct Print Preview <b>before</b> you Confirm if yo<br>saved on the payer system. | u want to assure you view the claim as you en | tered it. After confirmation, P | rint Preview may reflect changes as th                                               | e claim has   |  |  |
|         |                                                                                                    |                                                                                | Claim Type Crossover Inpatient                |                                 |                                                                                      |               |  |  |
|         | Prov                                                                                                    | vider Information                                                              |                                               |                                 |                                                                                      |               |  |  |
|         |                                                                                                    | Billing Provider ID                                                            | ID Type NPI                                   | Name                            |                                                                                      |               |  |  |
|         |                                                                                                    | Taxonomy                                                                       |                                               |                                 |                                                                                      |               |  |  |
|         |                                                                                                    | Institutional Provider ID                                                      | ID Type NPI                                   | Name                            |                                                                                      |               |  |  |
|         |                                                                                                    | Taxonomy                                                                       |                                               |                                 |                                                                                      |               |  |  |
|         |                                                                                                    | Attending Provider ID _                                                        | ID Type _                                     | Name                            | <u> </u>                                                                             |               |  |  |
|         |                                                                                                    | Taxonomy<br>Operating Provider ID                                              | ID Type _                                     | Name                            |                                                                                      |               |  |  |
|         |                                                                                                    | Taxonomy _                                                                     |                                               |                                 | -                                                                                    |               |  |  |
|         |                                                                                                    | Other Operating Provider ID _                                                  | ID Type _                                     | Name                            | • _                                                                                  |               |  |  |
|         |                                                                                                    | Taxonomy                                                                       |                                               |                                 |                                                                                      |               |  |  |
|         | Men                                                                                                    | ber Information                                                                |                                               |                                 |                                                                                      |               |  |  |
|         |                                                                                                    | Member ID                                                                      |                                               | <b>6</b> 1-                     | -                                                                                    |               |  |  |
|         |                                                                                                    | Member<br>Birth Date                                                           |                                               | Gende                           | ir -                                                                                 |               |  |  |
|         |                                                                                                    | Address                                                                        |                                               |                                 |                                                                                      |               |  |  |
|         |                                                                                                    | Address Line 2                                                                 |                                               |                                 |                                                                                      |               |  |  |
|         |                                                                                                    | City                                                                           |                                               |                                 |                                                                                      |               |  |  |
|         |                                                                                                    | State                                                                          |                                               | Zip Code                        |                                                                                      |               |  |  |

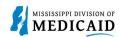

|                                     | Description                                              |                                                                  |           |            |                                |             |                                                      |                      |
|-------------------------------------|----------------------------------------------------------|------------------------------------------------------------------|-----------|------------|--------------------------------|-------------|------------------------------------------------------|----------------------|
| Cla                                 | im Information                                           |                                                                  |           |            |                                |             |                                                      |                      |
|                                     | Covered Dates 12/05<br>Admission Type _                  | /2022 - 12/06/2022                                               |           |            | sion Date/Hou<br>mission Sourc |             | 22 - 05:48                                           |                      |
|                                     | Admitting Diagnosis Type ICD-1                           | 0-CM                                                             |           |            | Discharge Hou                  |             |                                                      |                      |
|                                     | Admitting Diagnosis R071-                                | CHEST PAIN ON BREATHING                                          |           |            | Type of Bi                     | II 111-Hosp | Inpt-Incl Mcr A                                      |                      |
|                                     | (ROUT                                                    | SCHARGED TO HOME OR SELF CARE<br>TINE DISCHARGE)                 |           | Author     | ization Numbe                  | r _         |                                                      |                      |
|                                     | Patient Number                                           |                                                                  |           |            |                                |             |                                                      |                      |
|                                     | Does the provider accept assignment for claim processing |                                                                  |           |            |                                |             |                                                      |                      |
|                                     | Are benefits assigned to the provide                     | r by the patient or their authorized<br>representative?          | Yes       |            |                                |             |                                                      |                      |
|                                     | Does the provider have a signed sta                      | atement from the patient releasing<br>their medical information? | Yes       |            |                                |             |                                                      |                      |
|                                     |                                                          |                                                                  |           | Tota       | l Charged Am                   | ount \$0.00 |                                                      |                      |
| Ме                                  | dicare Crossover Details                                 |                                                                  |           |            |                                |             |                                                      |                      |
|                                     | Deductible Amount \$1,00                                 | 0.00                                                             | Co-in     | surance A  | mount \$0.00                   |             |                                                      |                      |
|                                     | Blood Deductible Amount \$0.00                           |                                                                  | Medica    | re Paymei  | nt Date 12/05                  | /2022       |                                                      |                      |
|                                     | Copay Amount \$0.00                                      |                                                                  | Allowed M | ledicare A | mount \$1,150                  | 0.00        |                                                      |                      |
|                                     | Medicare Payment Amount \$150.                           | 00                                                               |           |            |                                |             |                                                      |                      |
|                                     |                                                          |                                                                  |           |            |                                |             | Expan                                                | nd All   Collapse Al |
| Dia                                 | ngnosis Codes                                            |                                                                  |           |            |                                |             |                                                      |                      |
| Oti                                 | her Insurance Details                                    |                                                                  |           |            |                                |             |                                                      |                      |
| #                                   | Carrier Name                                             | Carrier Code                                                     |           |            | Group #                        | (           | COB Payer Paid<br>Amount                             | Remittance Dat       |
| 1                                   | Claim Filing Indicator: 'Medicare Part E                 | 3'                                                               |           |            |                                |             |                                                      |                      |
| 2                                   | test                                                     | test                                                             | te        | st         |                                |             | \$0.00                                               | 12/05/2022           |
|                                     |                                                          |                                                                  |           |            |                                |             |                                                      | 1                    |
| Ser                                 | vice Details                                             |                                                                  |           |            |                                |             |                                                      |                      |
| Svc<br>#                            | Revenue Code                                             | HCPCS/Proc Code                                                  |           | Mod        | From Date                      | To Date     | Units/Type                                           | Charge Amoun         |
| 1                                   | 123-ROOM AND BOARD - SEMI-PRIVAT<br>TWO BED - PEDIATRIC  | re                                                               |           |            | 12/05/2022                     | 12/05/2022  | 2 4.000 Unit                                         | \$0.                 |
| Atta                                | achments                                                 |                                                                  |           |            |                                |             |                                                      |                      |
| #                                   | Transmission Method                                      | File                                                             | File      |            | Control #                      |             | Attachment Type                                      |                      |
| 1                                   | FT-File Transfer                                         | Medicare EOMB.pdf (36K)                                          |           |            | 2022120515                     | 52949448452 | Explanation of<br>(Coordination of<br>Medicare Secon | of Benefits or       |
| 2                                   | NotSpecified-Not Specified                               |                                                                  |           |            | 1                              | 23          | Explanation of<br>(Coordination of<br>Medicare Secor | of Benefits or       |
| No                                  | External Cause of Injury Diagnosis Co                    | odes exist for this claim                                        |           |            | ·                              |             | ·                                                    |                      |
|                                     | Patient Reason for Visit Diagnosis Co                    |                                                                  |           |            |                                |             |                                                      |                      |
|                                     | Condition Codes exist for this claim                     |                                                                  |           |            |                                |             |                                                      |                      |
|                                     |                                                          |                                                                  |           |            |                                |             |                                                      |                      |
|                                     | Occurrence Codes exist for this claim                    |                                                                  |           |            |                                |             |                                                      |                      |
| No Value Codes exist for this claim |                                                          |                                                                  |           |            |                                |             |                                                      |                      |
|                                     | Surgical Procedures exist for this clai                  | m                                                                |           |            |                                |             |                                                      |                      |
|                                     |                                                          |                                                                  |           |            |                                |             |                                                      |                      |
|                                     | Back to Step 1 Back to St                                | ep 2 Back to Step 3 Print Pro                                    | eview     |            |                                |             | Confirm                                              | ncel                 |

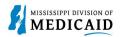

| Steps | Description                                                                                                    |  |  |  |  |  |  |
|-------|----------------------------------------------------------------------------------------------------|--|--|--|--|--|--|
|       | NOTE: The confirmation page displays. ALL Crossover claims go to a PENDING status to verify the EOMB.                                                                |  |  |  |  |  |  |
|       | NOTE: If the claim has an attachment with a not-specified transmission method then the Confirmation page has an Attachments Coversheet(s) button for the cover page. |  |  |  |  |  |  |
|       | NOTE: It is required to mail the attachment after submitting the claim when a not-specified value is selected for the transmission method.                           |  |  |  |  |  |  |
|       | Submit Crossover Inpatient Claim: Confirmation                                                                                                    |  |  |  |  |  |  |
|       | Crossover Inpatient Claim Receipt                                                                                                    |  |  |  |  |  |  |
|       | Your Crossover Inpatient Claim was successfully submitted The claim status is Pending In Process.                                                                    |  |  |  |  |  |  |
|       | The Claim ID is 2322339000002.                                                                                                    |  |  |  |  |  |  |
|       | Click Attachment Coversheet(s) to view the claim attachments coversheet(s).                                                                                          |  |  |  |  |  |  |
|       | Click <b>Print Preview</b> to view the claim details as they have been saved on the payer's system.                                                                  |  |  |  |  |  |  |
|       | Click Copy to copy member or claim data.                                                                                                    |  |  |  |  |  |  |
|       | Click New to submit a new claim.                                                                                                    |  |  |  |  |  |  |
|       | Click View to view the details of the submitted claim.                                                                                                    |  |  |  |  |  |  |
|       | Attachment Coversheet(s) Print Preview Copy New View                                                                                                    |  |  |  |  |  |  |

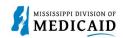

## **Change History**

The following change history log contains a record of changes made to this document:

| Version # | Published/<br>Revised | Author   | Section/Nature of Change |
|-----------|-----------------------|----------|--------------------------|
| 1.0       | 12/12/2022            | Gainwell | Initial publication      |